# **Google forEducation**

### Drive e Classroom per la didattica con gli studenti

**iacopo.pappalardo@liceoporta.edu.it**

### **Account**

#### **Account**

Per poter utilizzare Classroom è necessario attivare un nuovo account utilizzando le credenziali di istituto che avete ricevuto all'inizio dell'anno.

Nel caso non le aveste ricevute o le abbiate smarritesono:

*[nome.cognome@liceoporta.edu.it](mailto:nome.cognome@liceoporta.istruzioneer.it)*

password al primo accesso: *contattare iacopo.pappalardo@liceoporta.edu.it*

poi dovrete cambiare password

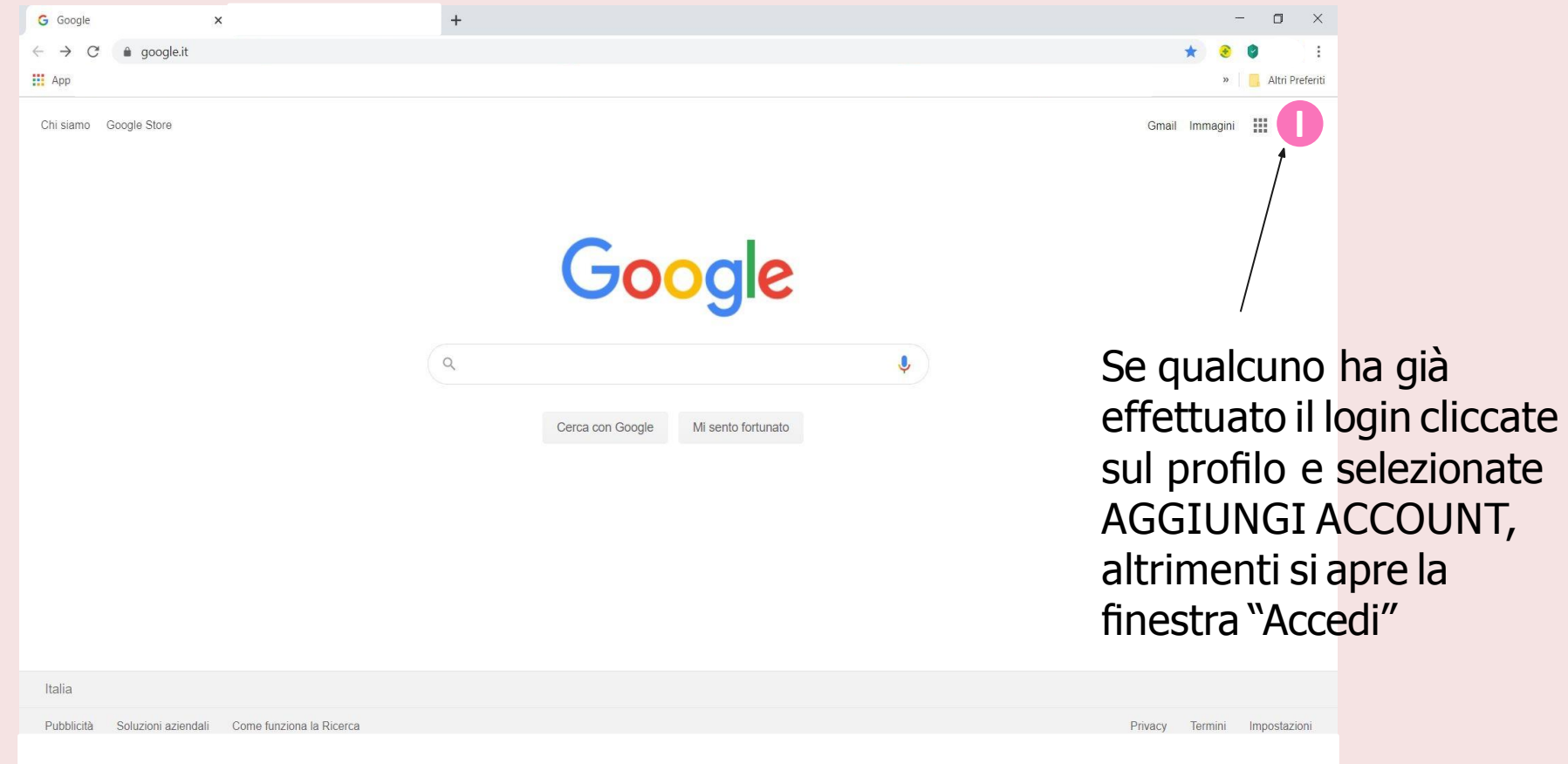

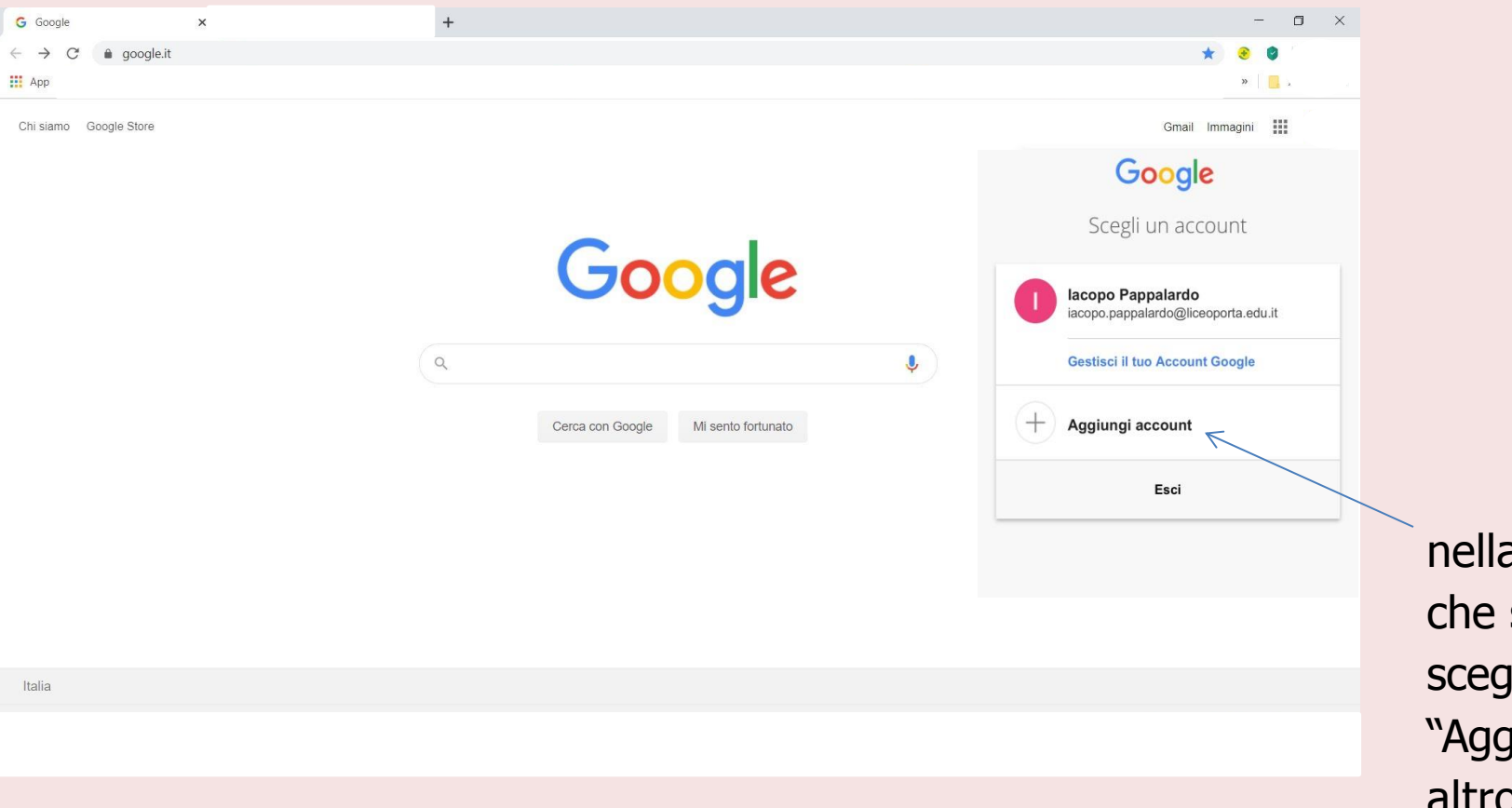

a finestra si aprirà gliete... "Aggiungi un<br>altro account"

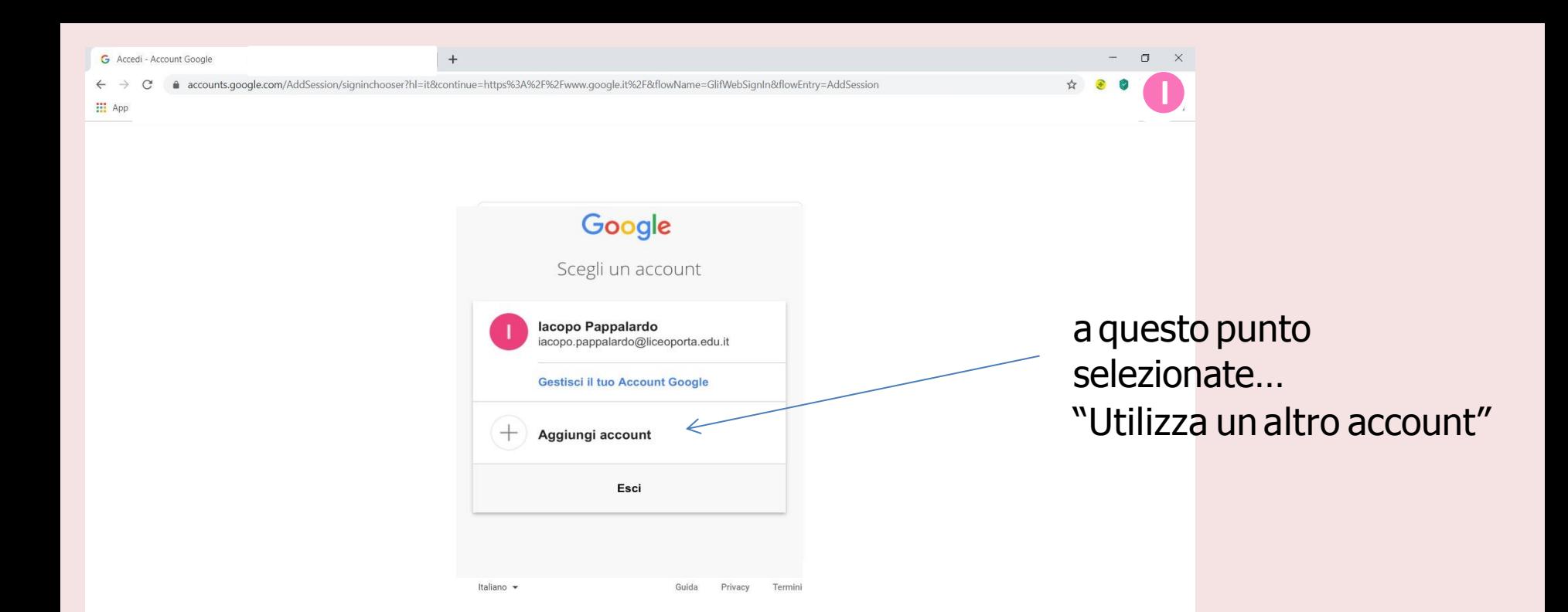

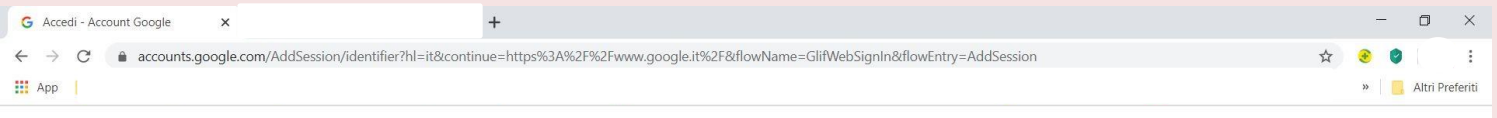

#### inserite nel campo le vostre credenziali:

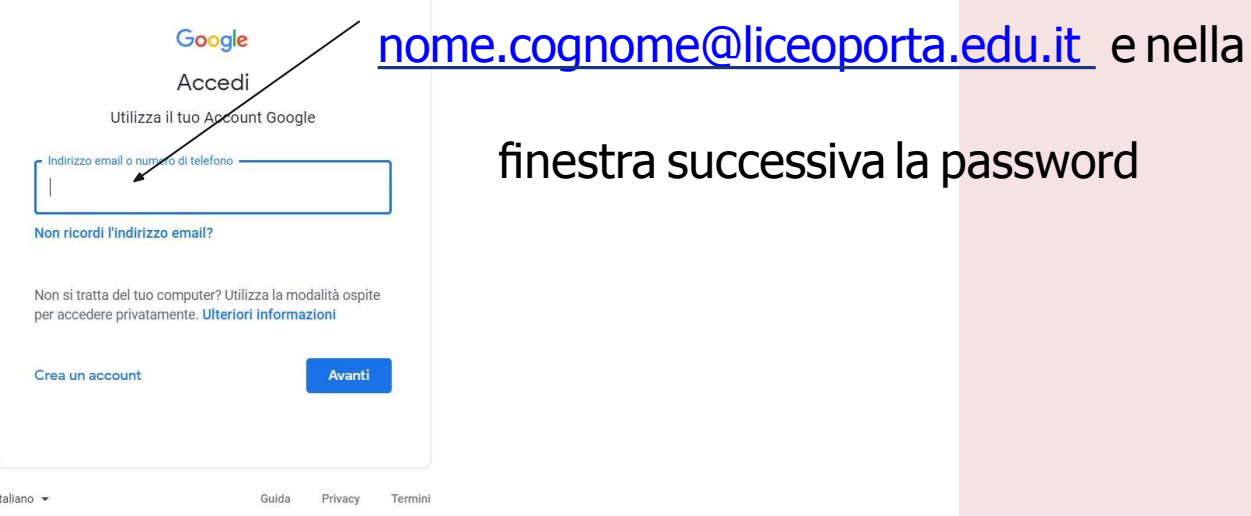

finestra successiva la password

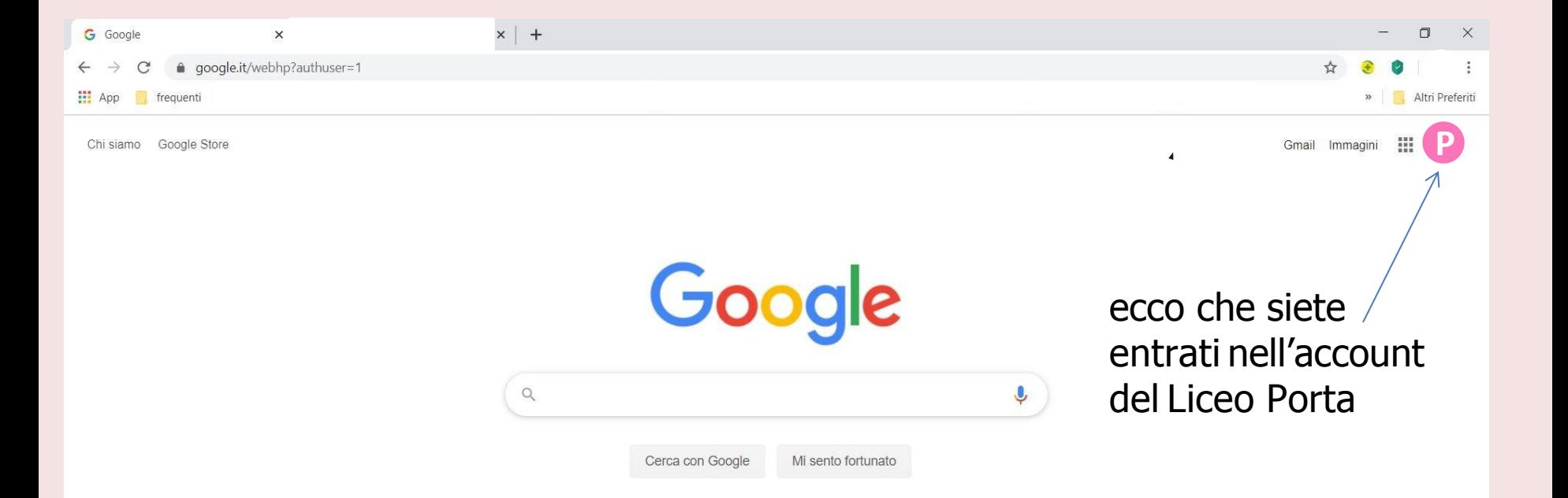

**Da ora in poi dobbiamo sempre stare attenti di avere quell'immagine di profilo (se volete potete personalizzarla)**

### **Account**

#### **Account**

Una volta creato l'account avremo l'accesso a tutte le funzionalità di Google for Education.

In particolare:

una casella di posta con estensione @liceoporta.edu.it

una casella Drive con spazio illimitato

le apps di Google (Documenti, Fogli e Presentazioni, Google Classroom, Moduli, Meet)

### **Google Drive**

#### **Google Drive**

L'account che abbiamo creato mette a disposizione spazio illimitato sul cloud Google Drive che sarà però **ISOLATO**  dagli altri vostri account Google

## **Google Google Drive**

#### **Google Drive**

Tutto il lavoro, creazione materiali, condivisione e gestione, avviene all'interno di questo ambiente.

Chi è all'esterno non ha le autorizzazioni per aprire i nostri materiali (a meno che voi non diate l'autorizzazione).

Bisogna verificare SEMPRE di essere all'interno dell'account del Liceo Porta.

### **Google Classroom**

#### **Google Classroom**

Questa applicazione è un ambiente che si affianca alla didattica tradizionale mettendo a disposizione strumenti per la condivisione dei materiali, la creazione di compiti, le comunicazioni con il gruppo classe…

PRIMO PASSAGGIO -Iscrizione

### **Google Google Classroom**

#### **Google Classroom**

Selezionando tra le apps di Google troverete l'icona di Classroom

cliccate sull'icona e nella finestra che si aprirà vi verrà chiesto se volete essere DOCENTE o **STUDENTE** 

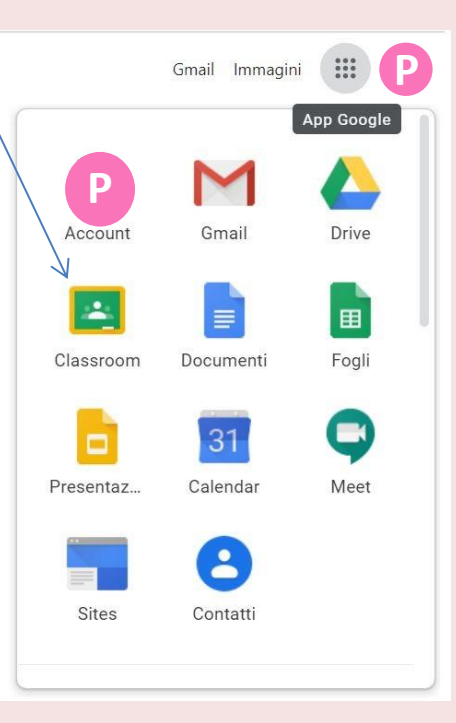

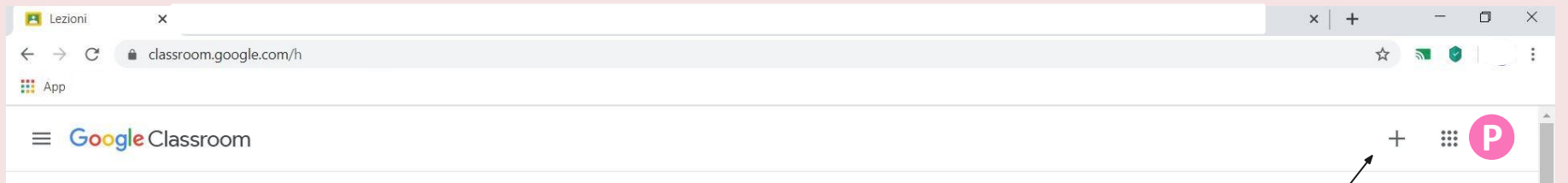

#### selezionate +percreare un nuovocorso

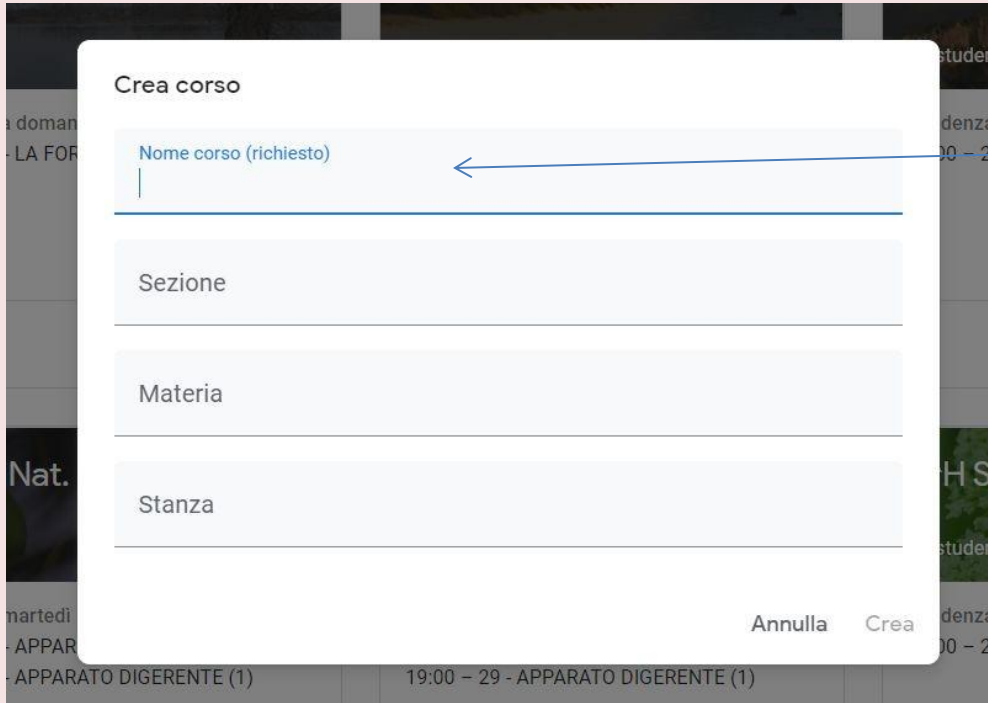

Scrivete il nome del corso (esempio "*classe-materiaanno*") e quindi cliccate su "CREA"

Avete la vostra classe virtuale, a cui è associato un codice.

Questo codice andrà comunicato agli studenti

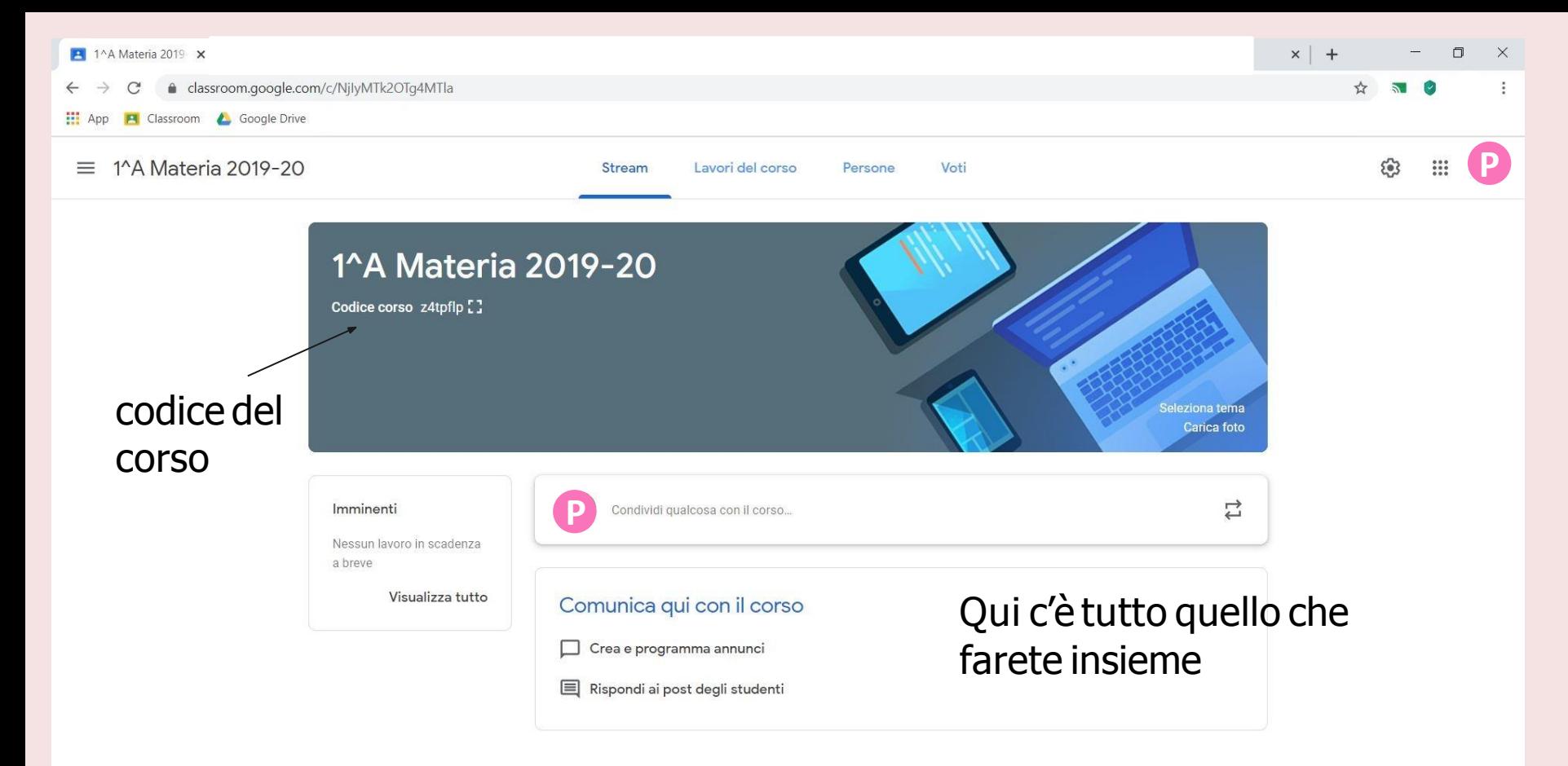

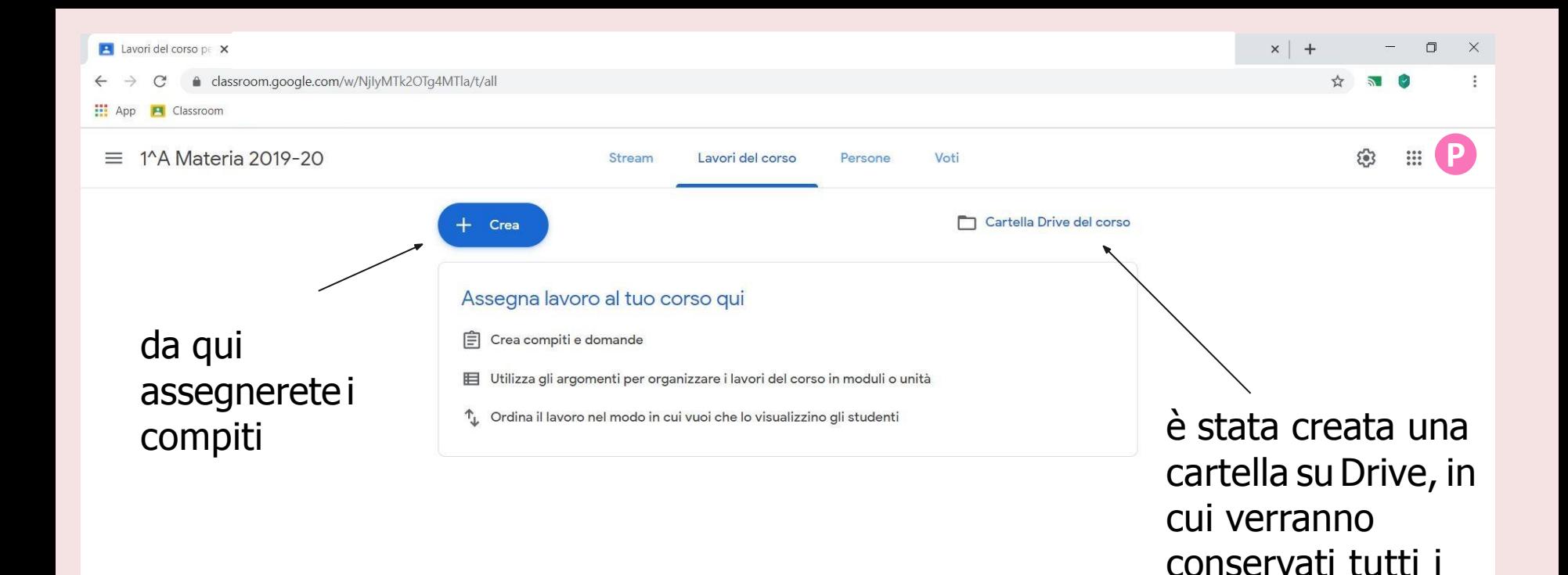

compiti

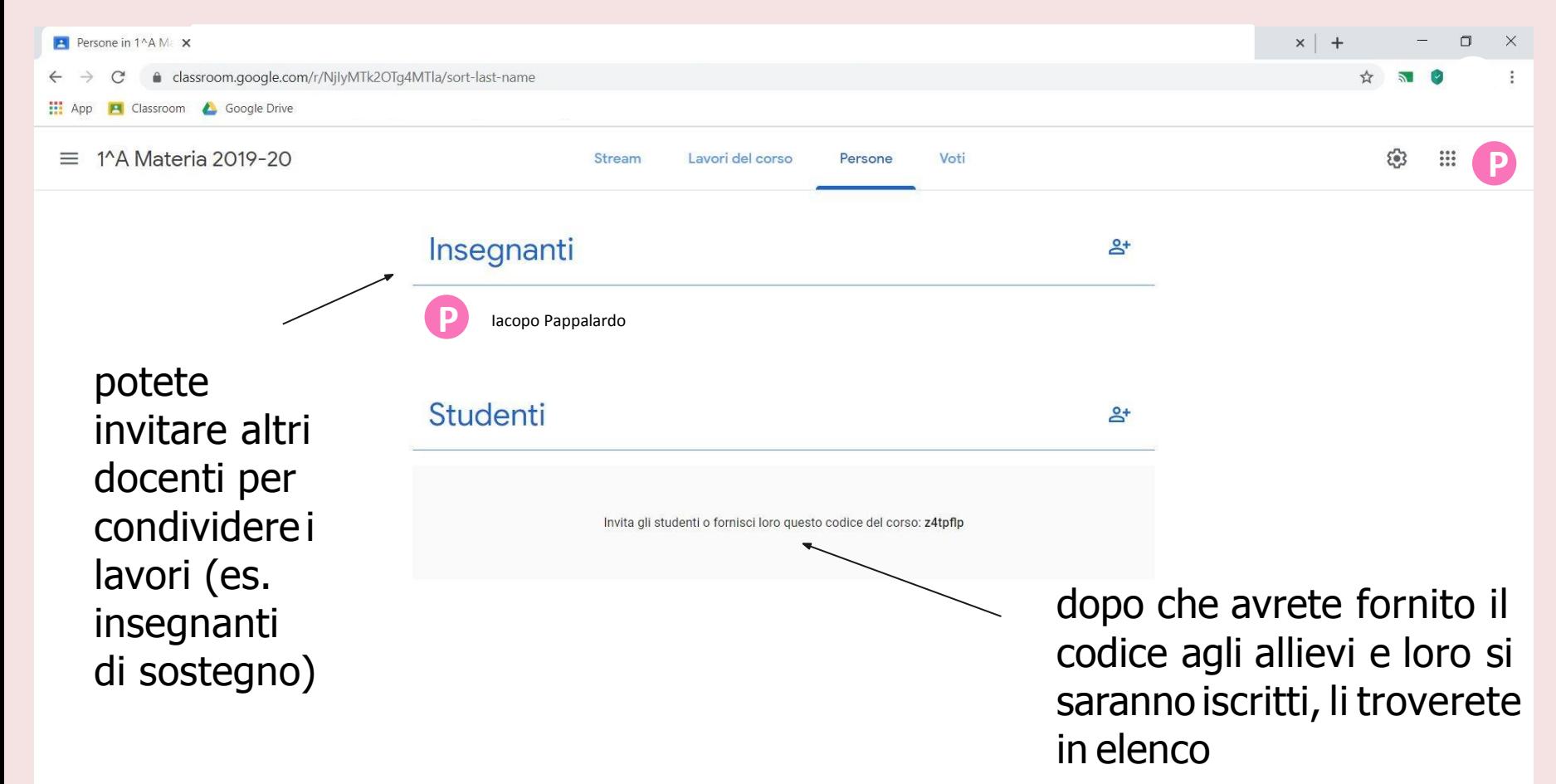

#### **Google Classroom**

Assegnare uncompito

cliccate sull'icona "+Crea" e si apriranno alcuneopzioni

## **Google**

**Google Classroom**

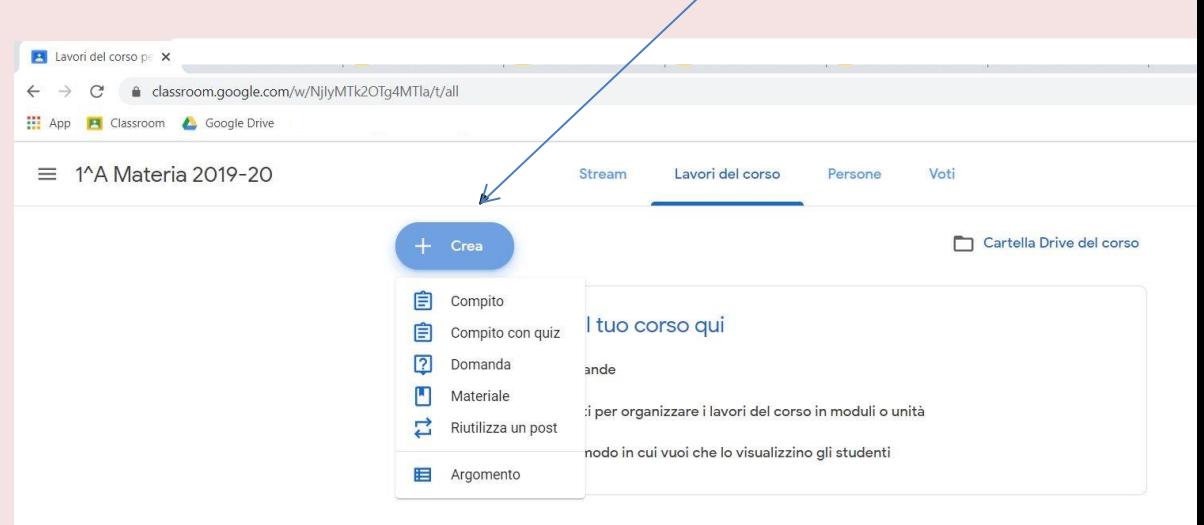

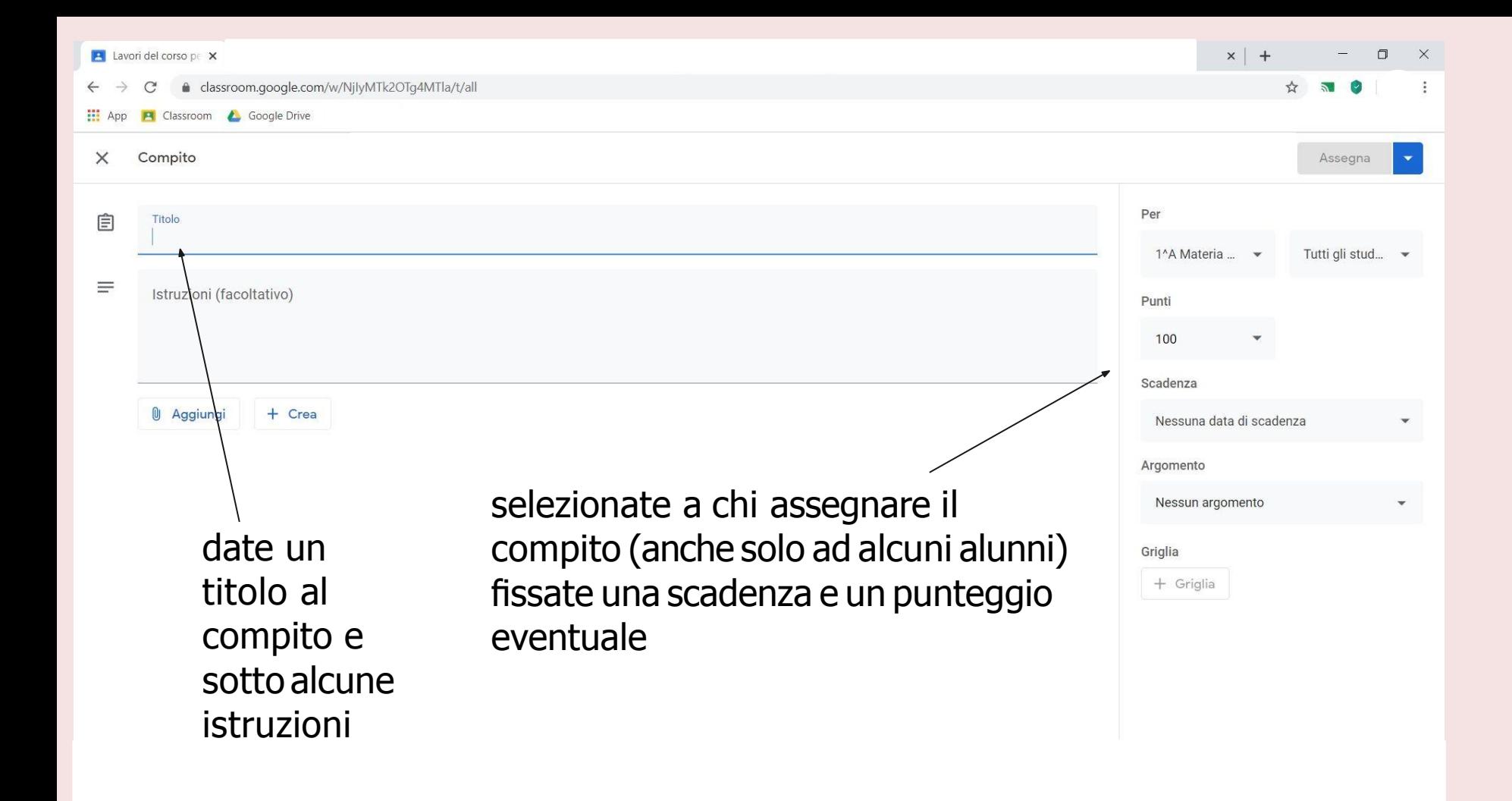

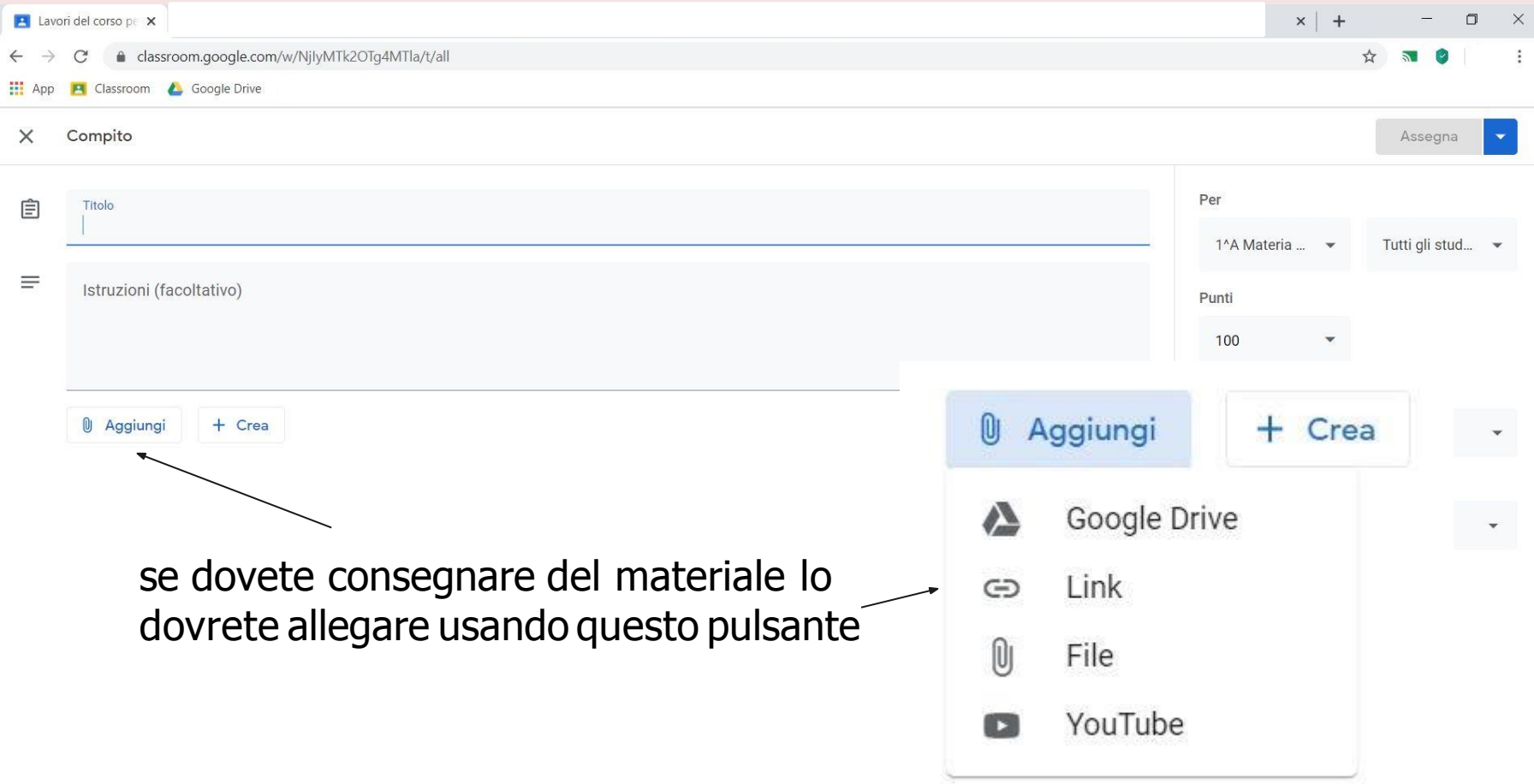

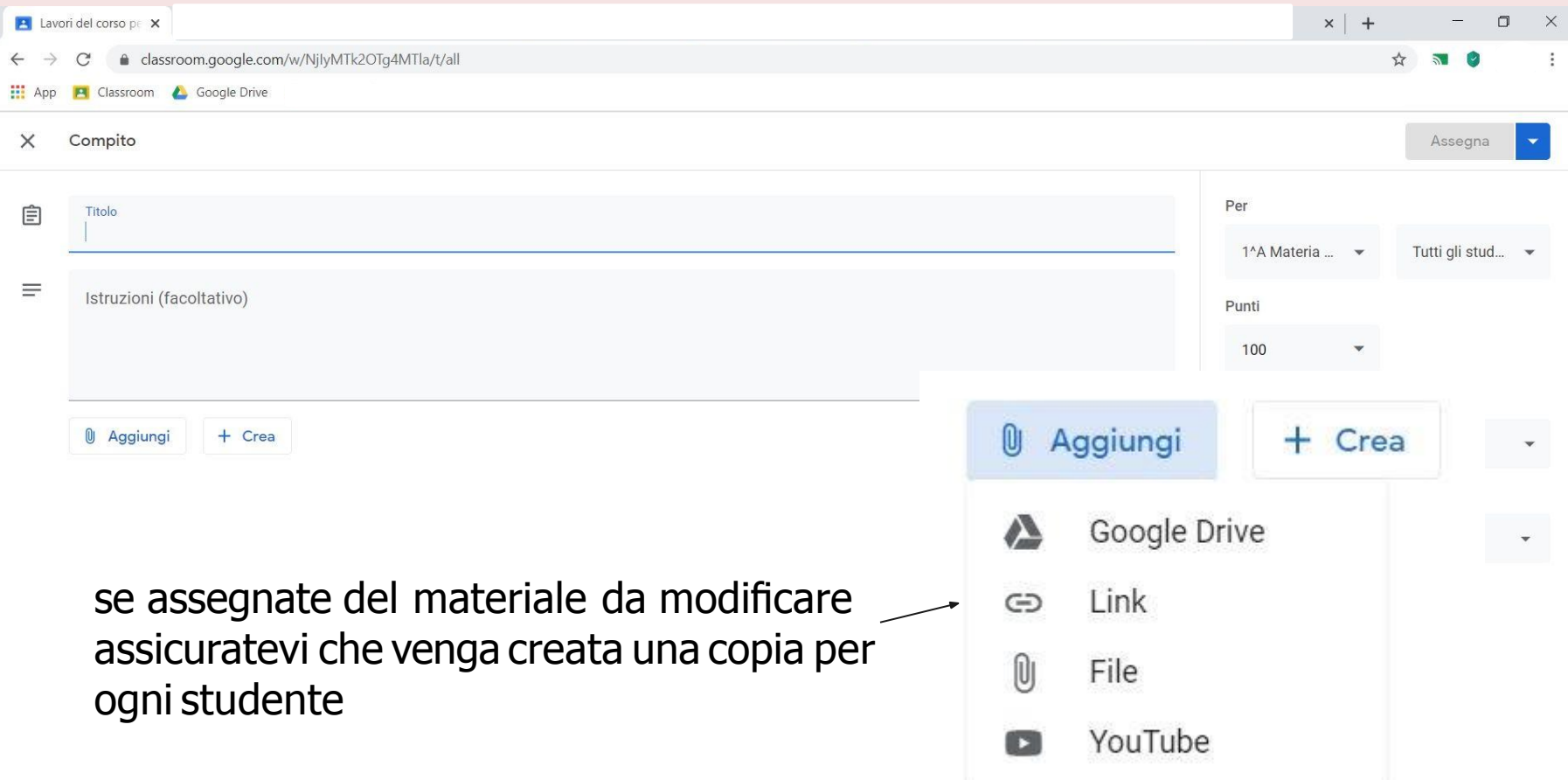

### **Assistenza**

#### **Se avete bisogno di aiuto:**

scrivete, dal vostro account @liceoporta.edu.it, una mail a

iacopo.pappalardo@liceoporta.edu.it